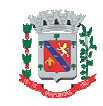

## SECRETARIA DE OBRAS, TRANSPORTE E DESENVOLVIMENTO URBANO - SEODUR

# CONSULTA PRÉVIA:

MANUAL DO USUÁRIO

ARAPONGAS - PR 2019

### **SUMÁRIO**

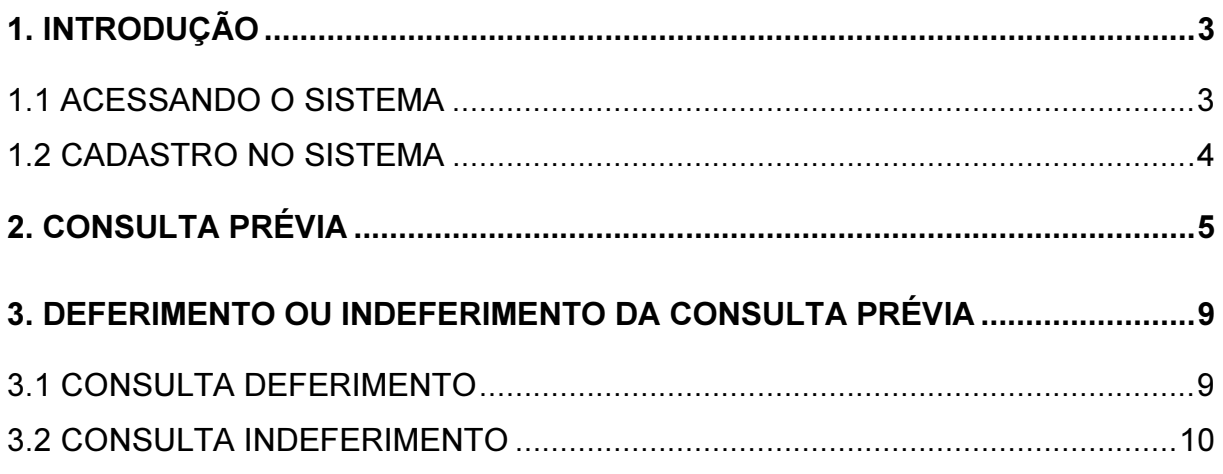

#### 1. INTRODUÇÃO

 A Secretaria de Obras, Transporte e Desenvolvimento Urbano - SEODUR, vem através deste comunicar que os procedimentos e parâmetros para análise e aprovação de projetos, estão seguindo a legislação pertinente, ou seja, o Plano Diretor e suas leis complementares de 05 de janeiro de 2009.

Informamos que tais leis estão à disposição no site da Prefeitura Municipal de Arapongas em "http://www.arapongas.pr.gov.br/legislacao".

Leis:

- Lei do Plano Diretor n° 3588/09
- Zoneamento de uso e ocupação do solo Urbano Lei Municipal n° 3589/09
- Lei do parcelamento do solo n° 3590/09
- Lei do Sistema Viário n° 3591/09
- Código de Posturas n° 3592/09
- Código de Obras n° 3593/09
- Lei do Perímetro Urbano n° 3594/09

Além das leis já supracitadas, é necessário complementar seu conteúdo com as alterações das leis, todas de fácil acesso conforme site acima.

#### 1.1 ACESSANDO O SISTEMA

 Através do seu navegador de internet acesse o seguinte endereço, "https://arapongas.atende.net" onde será exibido o Portal do Cidadão do Município de Arapongas - PR.

 No canto superior direito da tela estará disponível a opção "Login" onde abrirá os campos para informar o seu CPF e senha de acesso. Após o preenchimento clique em "Entrar".

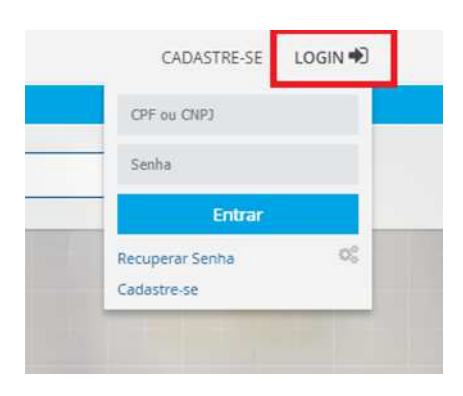

#### 1.2 CADASTRO NO SISTEMA

Caso você ainda não possua cadastro, deverá utilizar a opção "Cadastra-se", disponível no canto superior direito da tela, conforme imagem abaixo.

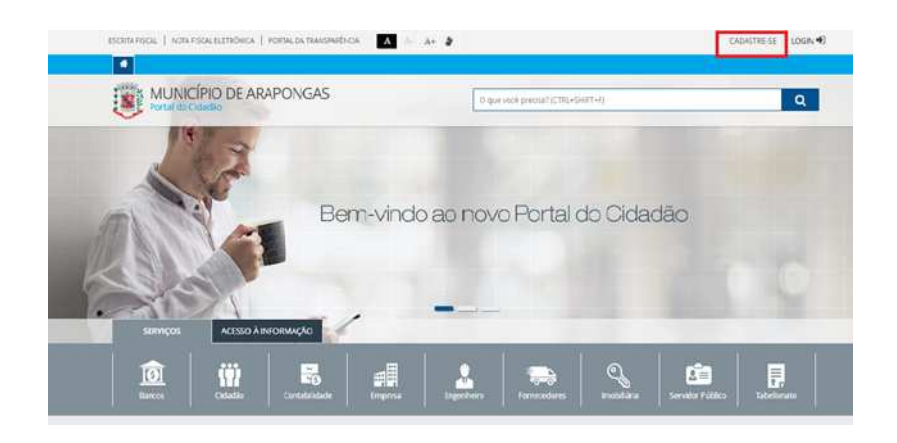

Na tela seguinte selecione o serviço que condiz com o seu perfil.

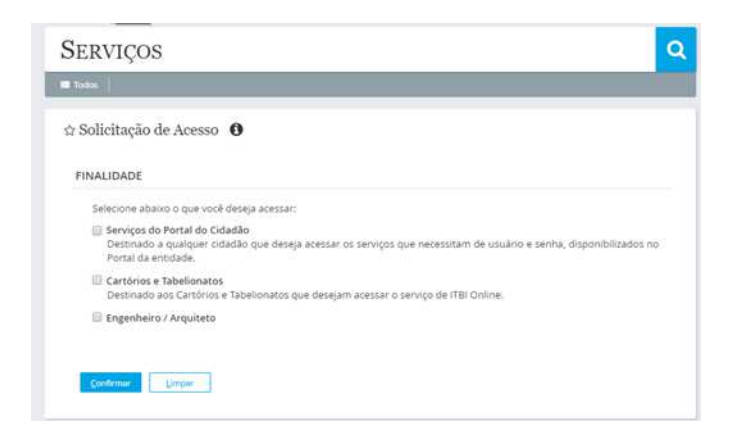

Após selecionar seu perfil abrirá um questionário, realize o correto preenchimento dos seus dados, onde os mesmos serão analisados pelo setor responsável pela solicitação de novos cadastros. Assim que a solicitação de acesso for verificada você receberá um e-mail de confirmação, podendo então acessar o sistema.

#### 2. CONSULTA PRÉVIA

 Dentre os serviços disponíveis no Portal do Cidadão, para incluir uma nova consulta prévia será necessário acessar o serviço chamado "Consulta Prévia". Para facilitar o acesso a esse serviço é possível digitar "Consulta Prévia " no campo pesquisa do site ou clicar na aba "Cidadãos" e buscar pelo serviço.

Após clicar na opção indicada acima será exibido na tela um aviso, leia atentamente e clique em prosseguir.

Abrirá um formulário onde deverá ser preenchido corretamente os dados solicitados, juntamente o usuário deverá anexar todos os arquivos que serão analisados pelos responsáveis.

No Primeiro bloco serão as informações relativas ao Engenheiro, dados do Proprietário, Construção e local da obra. Todos os campos desse bloco são de preenchimento obrigatórios.

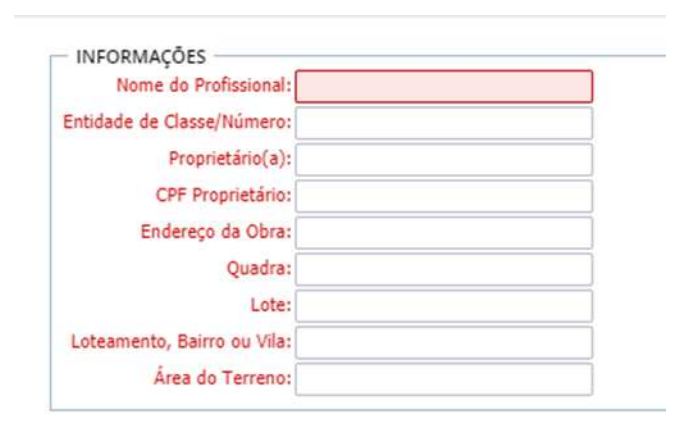

 No segundo bloco será informado o Tipo de Serviço para o qual está solicitando a consulta. São várias as opções disponíveis, no momento em que selecionar o serviço desejado será habilitado o campo para informar a área em metros quadrados daquele determinado serviço, sendo este um campo obrigatório. Como exemplo vamos utilizar uma consulta prévia de Construção Nova com a área de 70 metros quadrados.

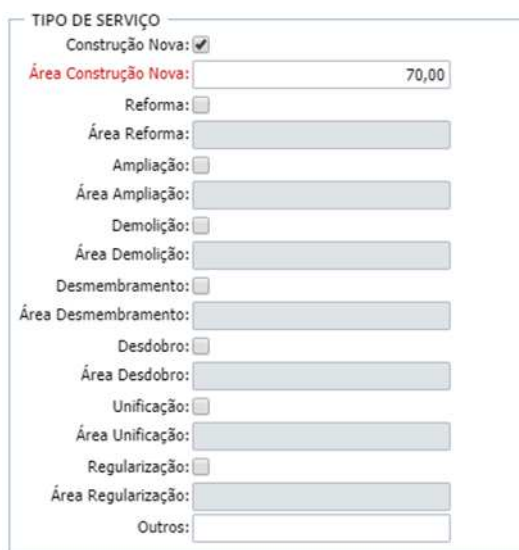

Em seguida, no terceiro bloco, informe o Número de Pavimentos da obra. Exemplo: Térreo, Térreo + 1, Térreo + 2 e etc.

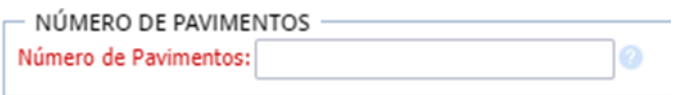

O quarto bloco é a Natureza da Construção, assinale dentre as opções abaixo qual for a desejada, caso não tenha especificado a opção desejada utilize o campo "Outros" e informe qual é a natureza da obra.

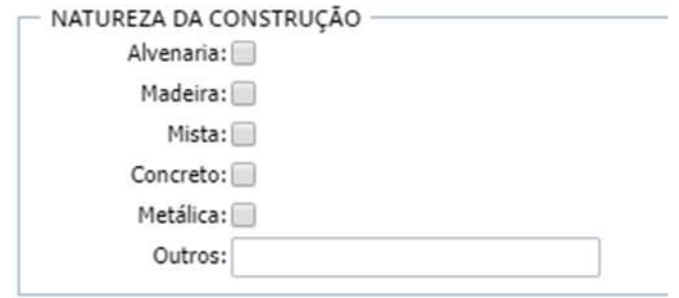

 O quinto bloco destina-se ao Uso da Construção, assinale dentre as opções abaixo qual for a desejada, caso não tenha especificado a opção desejada utilize o campo "Outros" e informe qual será o uso da obra.

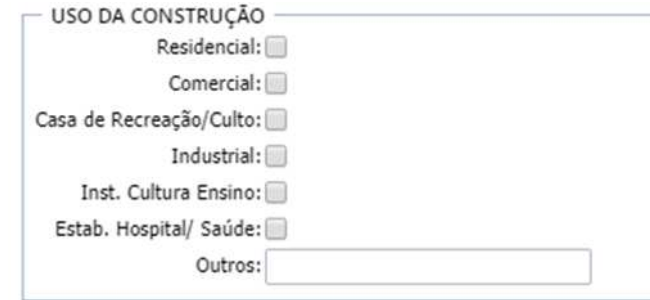

 Logo em seguida temos o campo observação, nele será possível adicionar informações adicionais na respectiva consulta prévia, podendo ser preenchido opcionalmente.

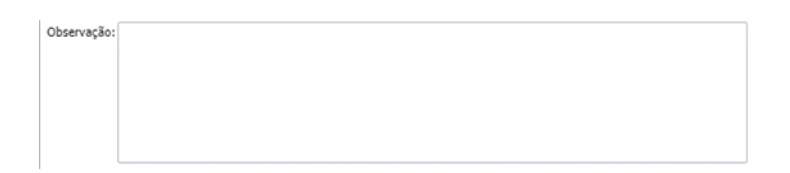

 Por último, está disponível o bloco para anexar documentos, sendo necessário incluir como anexos os arquivos que serão analisados na respectiva consulta prévia. Para inserir um anexo clique no botão "Buscar" e selecione seu anexo na caixa de seleção que abrirá. Para criar mais campos de anexo clique no botão "+".

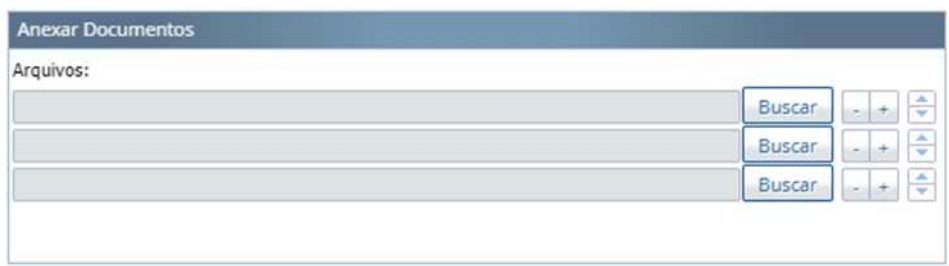

Após preenchimento de todas as informações solicitadas clique em "Confirmar" para que sua Consulta Prévia seja encaminhada automaticamente para o Setor responsável. Automaticamente será gerado na sua tela um documento onde comprova a inclusão da atual consulta, este documento conterá os dados do processo e uma chave. Com esses dados o solicitante conseguirá verificar o status da consulta mesmo sem ter o cadastro ou ter feito login no sistema. Lembre-se, essa chave é única e a responsabilidade pela mesma é do próprio solicitante.

Em seguida o sistema mostrará em tela o fluxo que o processo realizará durante a sua análise. O bloco que estiver destacado com a cor azul será correspondente ao setor que a consulta prévia está em trâmite.

Após essas etapas apenas aguarde o recebimento de um e-mail com o parecer da Secretaria de Obras, Transporte e Desenvolvimento Urbano - SEODUR.

#### 3. DEFERIMENTO OU INDEFERIMENTO DA CONSULTA PRÉVIA

#### 3.1 CONSULTA DEFERIMENTO

 $\Leftrightarrow$  Consulta de Protocolo  $\bigcirc$ 

 Em caso de deferimento da consulta prévia, você receberá um e-mail comunicando o deferimento e orientando-o para a emissão do documento que comprova a aprovação da Consulta. Segue abaixo o passo a passo detalhado para impressão desse documento.

Acesse o sistema pelo endereço "https://arapongas.atende.net", realize o login e na aba "Cidadão" clique em consulta de protocolo ou clique no link que irá no seu e-mail. Nessa tela abrirá todos os processos que foram inseridos com o seu usuário.

De posse do número e ano do seu processo, filtre os dados na consulta, selecione o processo e clique na aba "Visualizar".

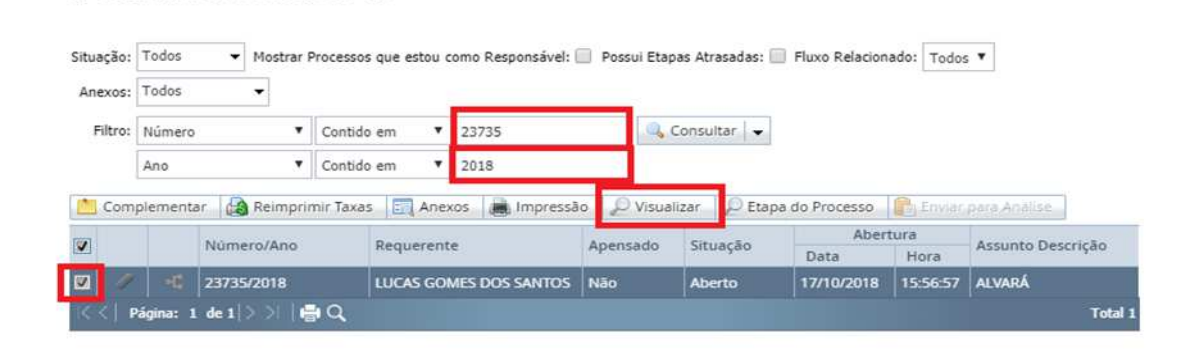

Nesta tela aparecerá todas as informações e trâmites pertinentes a sua consulta prévia. Procure pela aba "Anexos" e dentre os arquivos que você anexou, estará o comprovante de Consulta Prévia deferida disponível para impressão.

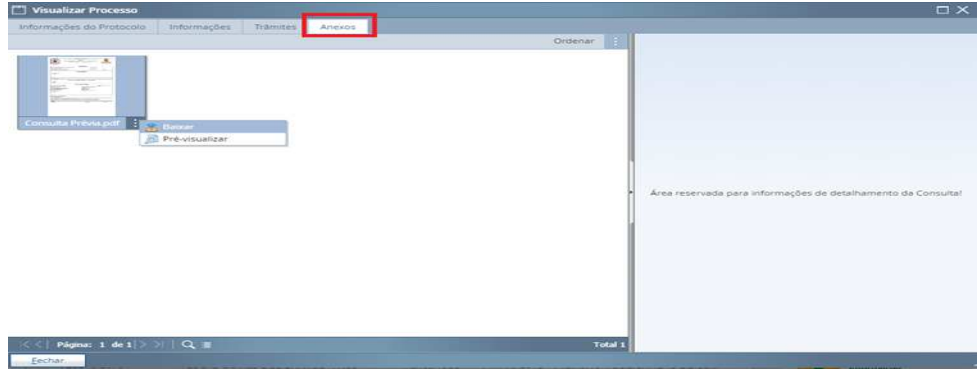

Selecione o arquivo e clique com o botão direito do mouse e escolha a opção pré-visualizar ou baixar.

#### 3.2 CONSULTA INDEFERIMENTO

Em caso de indeferimento da sua consulta prévia, você receberá um e-mail informando o motivo e os passos necessários para correção.

Atenção: Caso a consulta não seja corrigida no prazo de 90 (noventa) dias o processo será encerrado automaticamente.

Para corrigir acesse o sistema pelo endereço "https://arapongas.atende.net", realize o login e na aba "Cidadão" clique em consulta protocolo ou clique no link que estará no seu e-mail. Nessa tela estará disponível todos os processos que foram inseridos com o seu usuário.

De posse do número e ano do seu processo, filtre os dados na consulta, selecione o processo e clique na aba "Etapas do Processo".

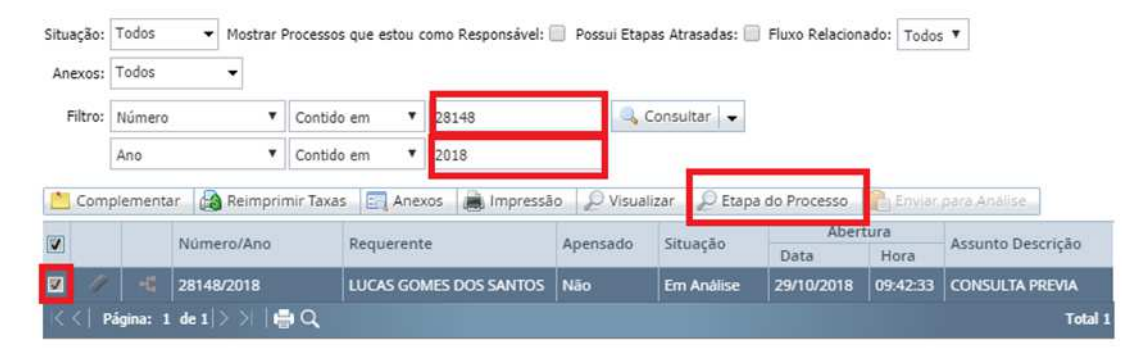

☆ Consulta de Protocolo ●

Após clicar em "Etapas do Processo", o fluxo será exibido na tela. Seguindo as orientações fornecidas no e-mail verifique se você terá que alterar alguma informação do formulário ou incluir novos anexos.

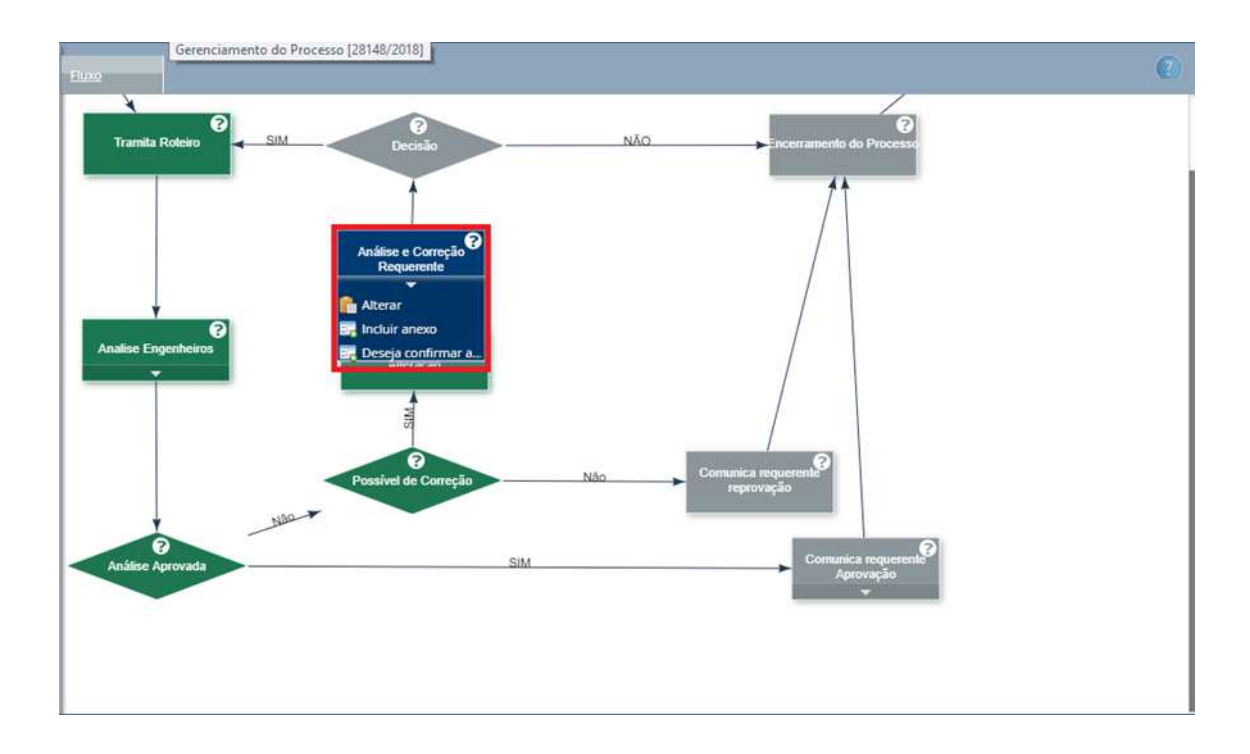

Caso seja necessário alterar alguma informação cadastrada anteriormente, no bloco "Análise e Correção Requerente" clique no botão "Alterar" onde abrirá na tela o formulário para correção desejada.

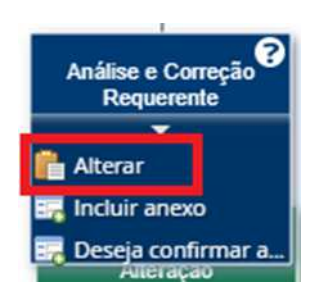

 Caso seja necessário enviar um novo anexo, clique no bloco "Análise e Correção Requerente" e clique no botão "Incluir anexo", onde abrirá a tela para uploads de novos arquivos.

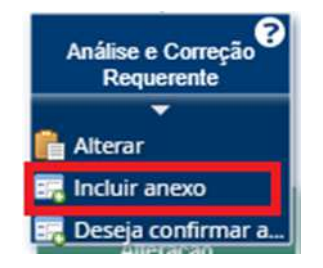

 Clique em "Buscar" para selecionar o arquivo e em seguida clique em "Confirmar" para concluir a inclusão.

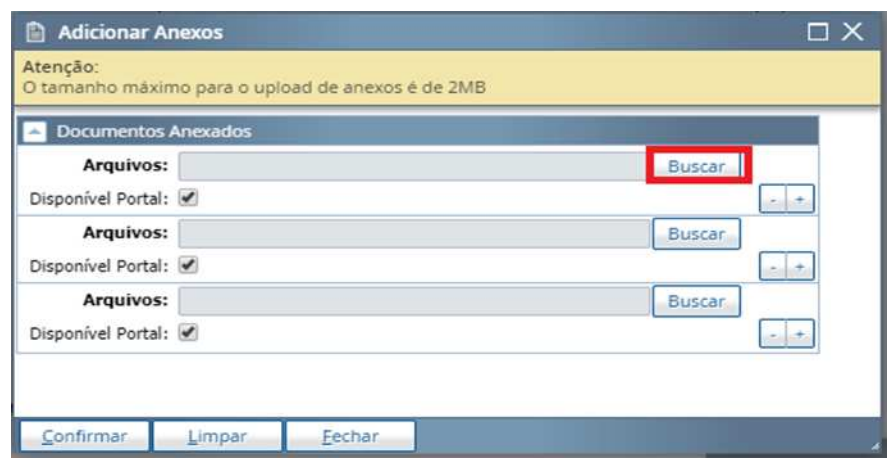

Concluída as alterações clique no botão "Deseja confirmar as alterações" para confirmar o reenvio da sua consulta prévia para o setor responsável.

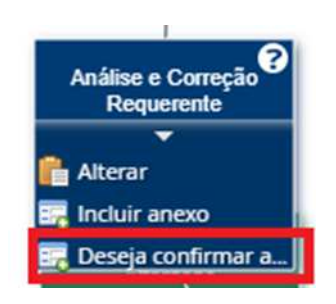

 Após confirmar as alterações você deverá selecionar duas opções: "Deferido": mandar o projeto para o setor responsável para uma nova análise ou "Indeferido": caso queira desistir da consulta e encerrar o processo automaticamente. Após tomar a decisão clique em confirmar.

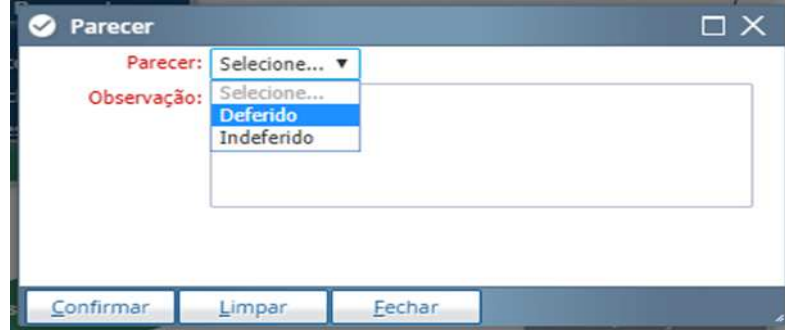

Em alguns casos a consulta pode ser "Indeferida sem a opção de correção", nesses casos no e-mail será especificado os motivos que a consulta foi indeferida.

A Secretaria de Obras, Transporte e Desenvolvimento Urbano – SEODUR coloca-se a disposição para esclarecer eventuais dúvidas que possam surgir. Contamos com a colaboração e compreensão de todos.

Contato pelo telefone (43) 3902-1030.